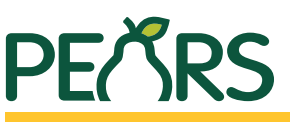

Use for AAB, CCI, CED, IHD, and NREE program activity reporting ONLY.

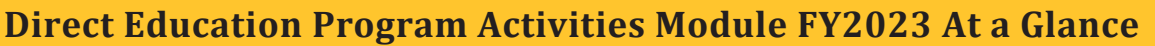

## **General Information**

(Blue highlighted fields are important for reporting)

#### **Program Activity Name**

#### Program Area(s) / Team(s)

4-H Youth Development  $\Box$  Administration  $\Box$  AAB O Community and Economic Development

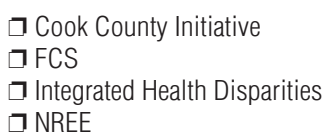

□ Virtual, self-directed & interactive

#### **Action Plan(s)**

### **Method Used to Deliver This Program**

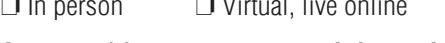

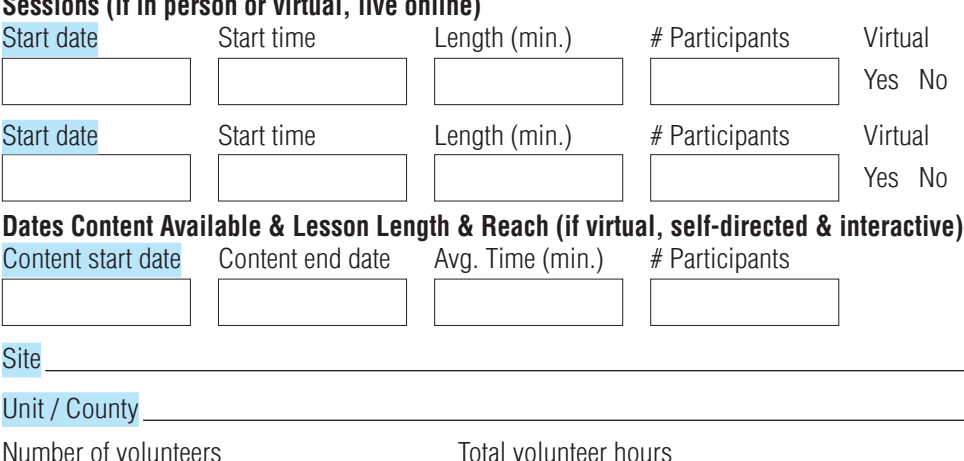

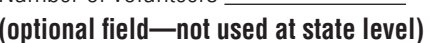

# **Collaborators**

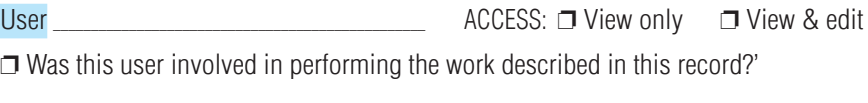

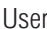

ACCESS: □ View only □ View & edit

+ Attach Survey

 $\Box$  Was this user involved in performing the work described in this record?

# **Custom Data**

This screen is customized to the program area(s) tagged for the activity. Follow instructions provided in the PEARS custom data screen or contact your data team representative with questions.

# **Evaluation**

Did you perform any evaluations of this program activity?  $\Box$  Yes  $\Box$  No

# **Surveys**

Type: Pre/Post/Followup/Retrospective (may autofill)

Date delivered: \_\_\_\_\_\_\_

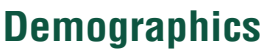

Report the total number of unique participants for this program activity. Optionally include the demographic makeup of the participants.

#### Total number of participants

### Method used to determine demographics

- $\Box$  Actual count
- $\Box$  Estimated count
- □ Unknown

#### Source of data

- $\Box$  Commercial market data on audience size
- □ Survey of target audience
- $\Box$  Other Gender Female Male Non-Binary/Not Listed Prefer not to respond Unknown **Ethnicity**

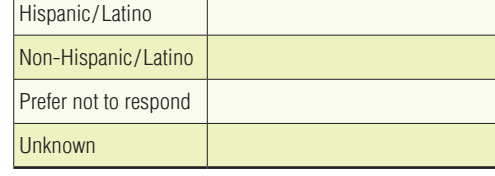

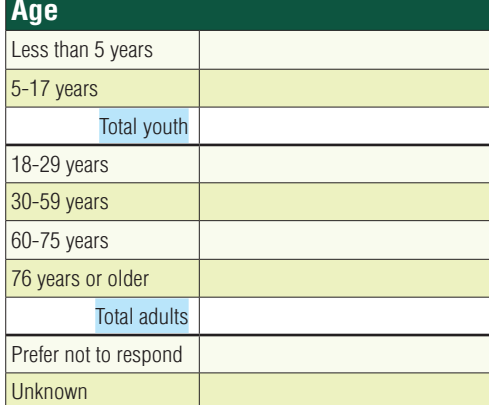

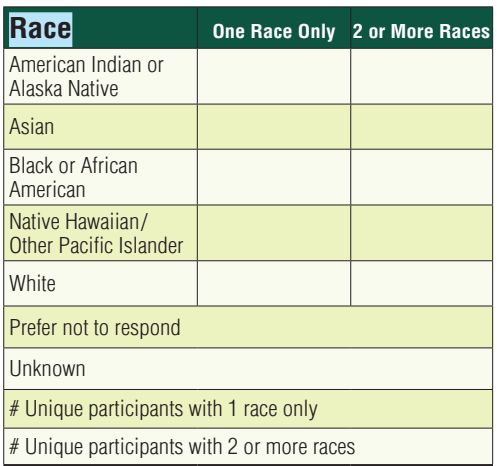

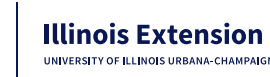

## Direct Education Program Activities Reporting Guide (last update 2/16/2023)

### **This guide is intended for entering direct program activities aligned with one or more of the following program areas:**

- Agriculture and Agribusiness
- Community and Economic Development
- Cook County Initiative
- Integrated Health Disparities
- Natural Resources, Environment, and Energy

#### **Refer to the program area specific guidance for programs aligned with:**

- SNAP-Ed and EFNEP (see Caitlin Kownack[i caitlink@illinois.edu\)](mailto:caitlink@illinois.edu)
- FCS Nutrition and Wellness, Consumer Economics, and Family Life teams see guide at <https://extension.illinois.edu/commit/family-and-consumer-sciences-reporting>
- 4H Youth Development see guide at<https://extension.illinois.edu/commit/4H-Reporting>

### **Definitions**

- A direct education program, meeting the following criteria, should be reported in the **PEARS Program Activities module**:
	- o uses a planned curriculum
	- o involves a two-way interaction (online or in-person)
	- o is delivered/coordinated by Extension staff (with staff present)
	- $\circ$  can be a self-paced online course that uses a planned curriculum if there is evidence: 1) of who participated (e.g., registration or demographic data requested, AND
		- 2) that the program was received or completed (e.g., quiz, course completion data, evaluation)
- The following activities are not considered direct education program activities and should NOT be reported in PEARS:
	- o Internal planning meetings with no planned educational content
	- o Marketing efforts with no planned educational content
	- o Professional development activities you attend
	- o Professional development delivered exclusively to Illinois Extension staff
	- o Events with no planned educational component (e.g. parades, food booths, recruitment events, etc.)

#### What to report

• Direct education program activities with one or more sessions delivered during the reporting year FY23 (Oct 1, 2022 – Sept 30, 2023) should be entered on a quarterly basis. If the submission deadline falls on a holiday or weekend, the deadline will be the next business day. **The deadlines for reporting are as follows:**

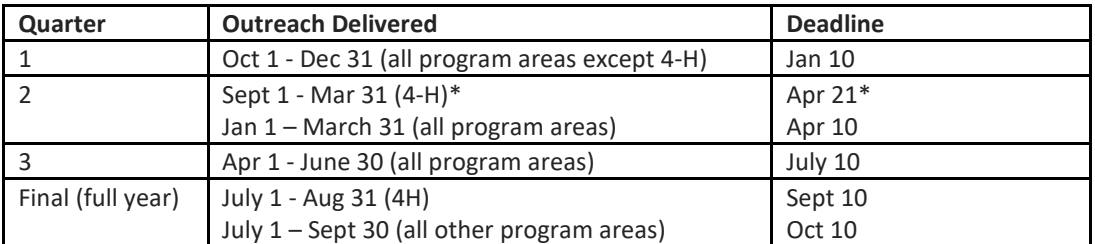

*\*For the 2023 reporting year, the deadline for 4-H Q1 and Q2 youth program reporting will be extended to 60 days following the date of 4-H training to enter data into the new PEARS youth programming screen (delivered Feb 21, 2023).*

- If the direct education program includes **multiple sessions with a consistent audience across sessions**, enter one program activity and add each delivery date as a session.
- If the direct education program includes **multiple sessions but the audience will differ across sessions** (e.g. "a la carte" selection of webinars in a series, often with separate registration for each session), enter each delivery date as a separate program activity.

## Instructions for reporting direct education program activities

Highlighted fields are important for Extension-wide reporting. Other fields are part of the PEARS interface but are not used for Illinois statewide reporting. Previously entered program activities can be copied and updated to save data entry time. See  $\Delta$ ppendix  $\Delta$  for details.

#### General Information

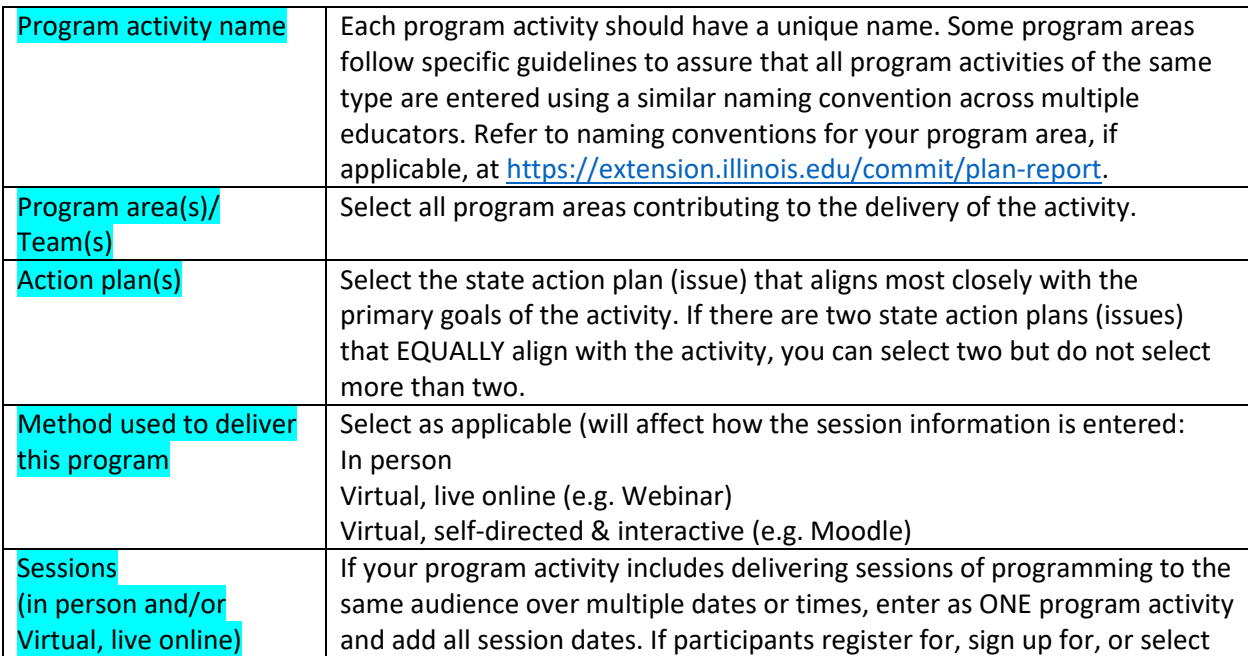

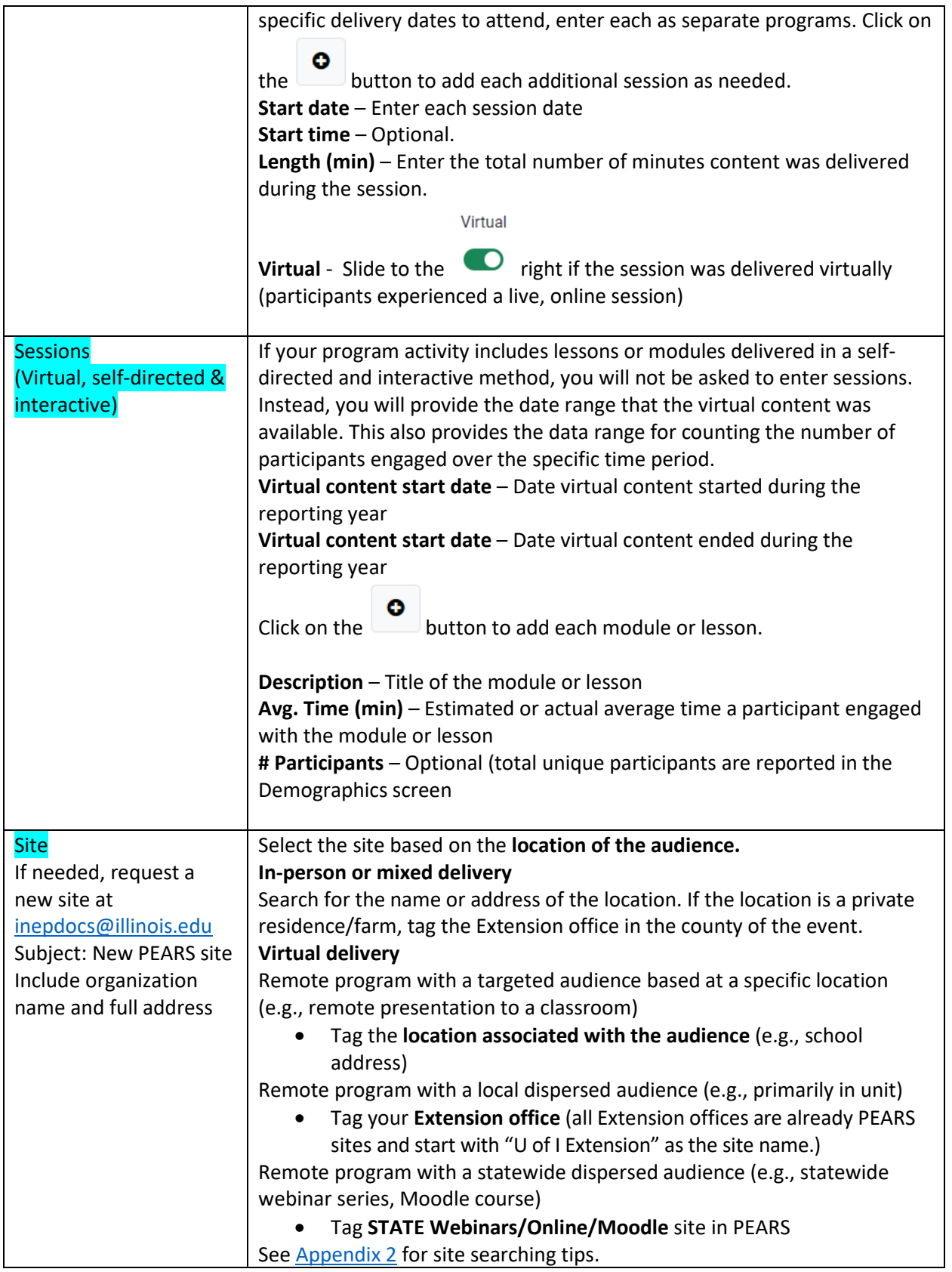

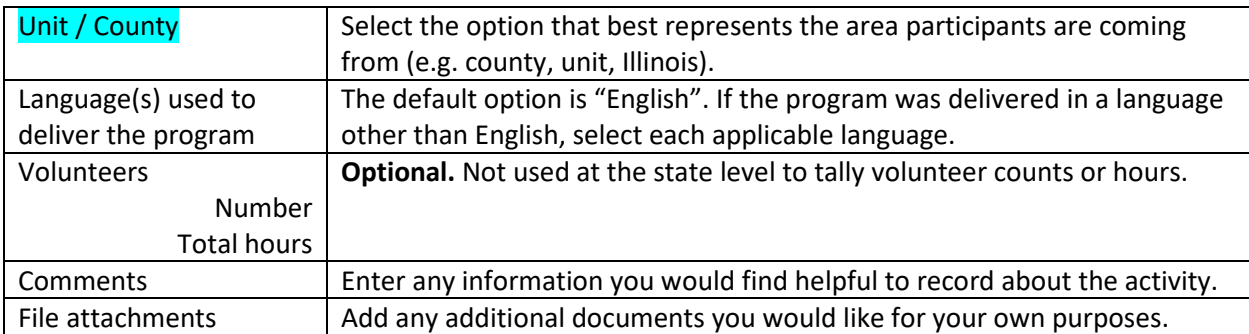

At the bottom of the screen, you can "save and continue" if you want to proceed to the next screen OR you can "save" if you want to back later to complete the rest of the entry.

### **Collaborators**

Enter the following information for **each individual** who contributed to the activity. Note that the person who enters the activity is automatically included as a collaborator.

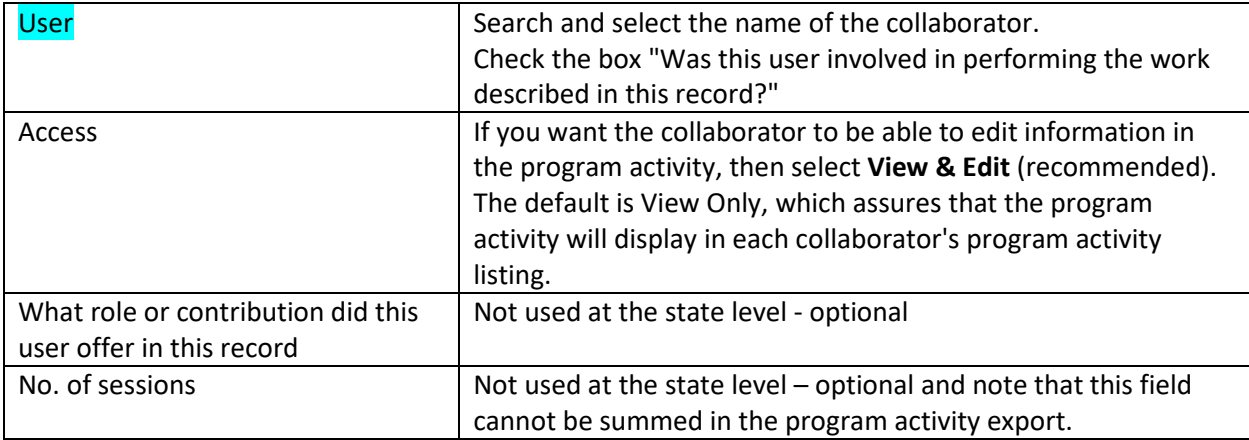

### Custom Data

This screen is customized to the program area(s) tagged for the activity. Follow instructions provided in the PEARS custom data screen or contact your [data team](https://extension.illinois.edu/commit/data-team) representative with questions.

#### Evaluation

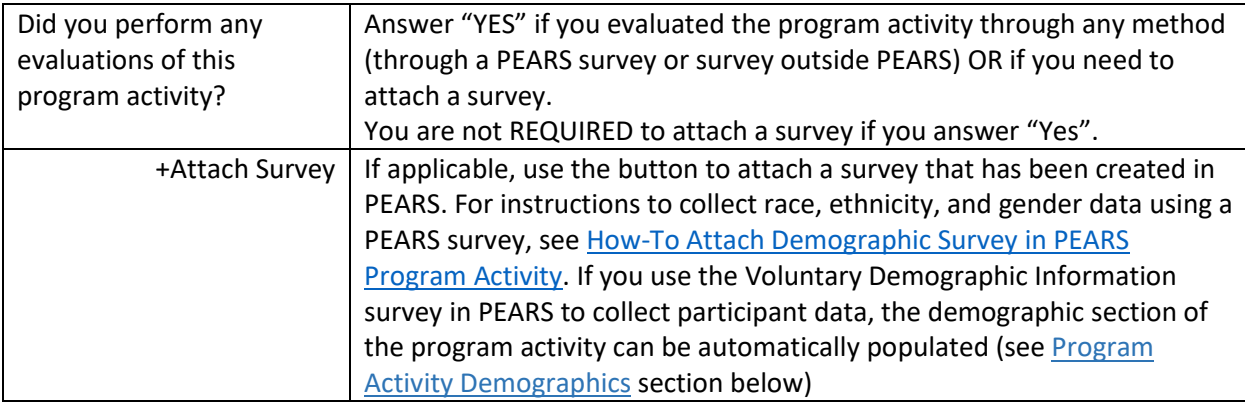

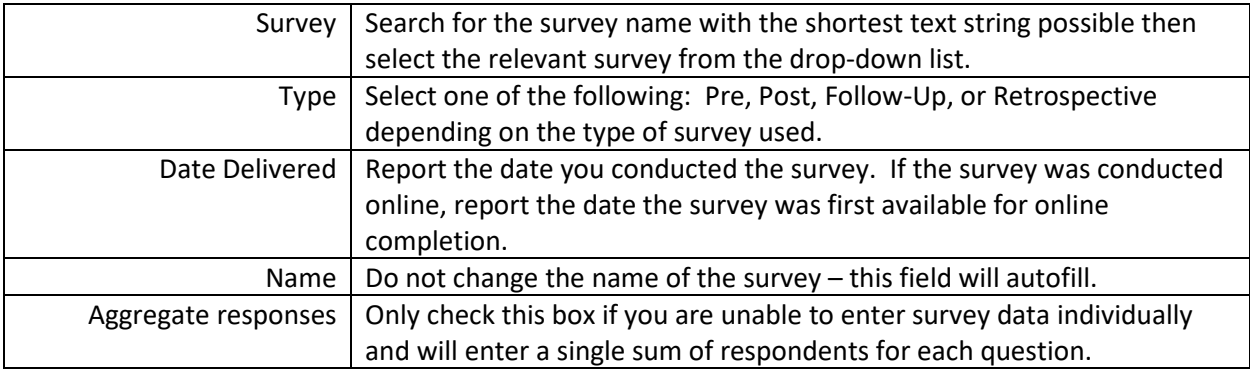

### Program Activity Demographics

This is an essential section for reporting participants' Civil Rights data. See <https://extension.illinois.edu/commit/civil-rights-demographics-reporting> for more information on collecting and reporting demographics for program activities.

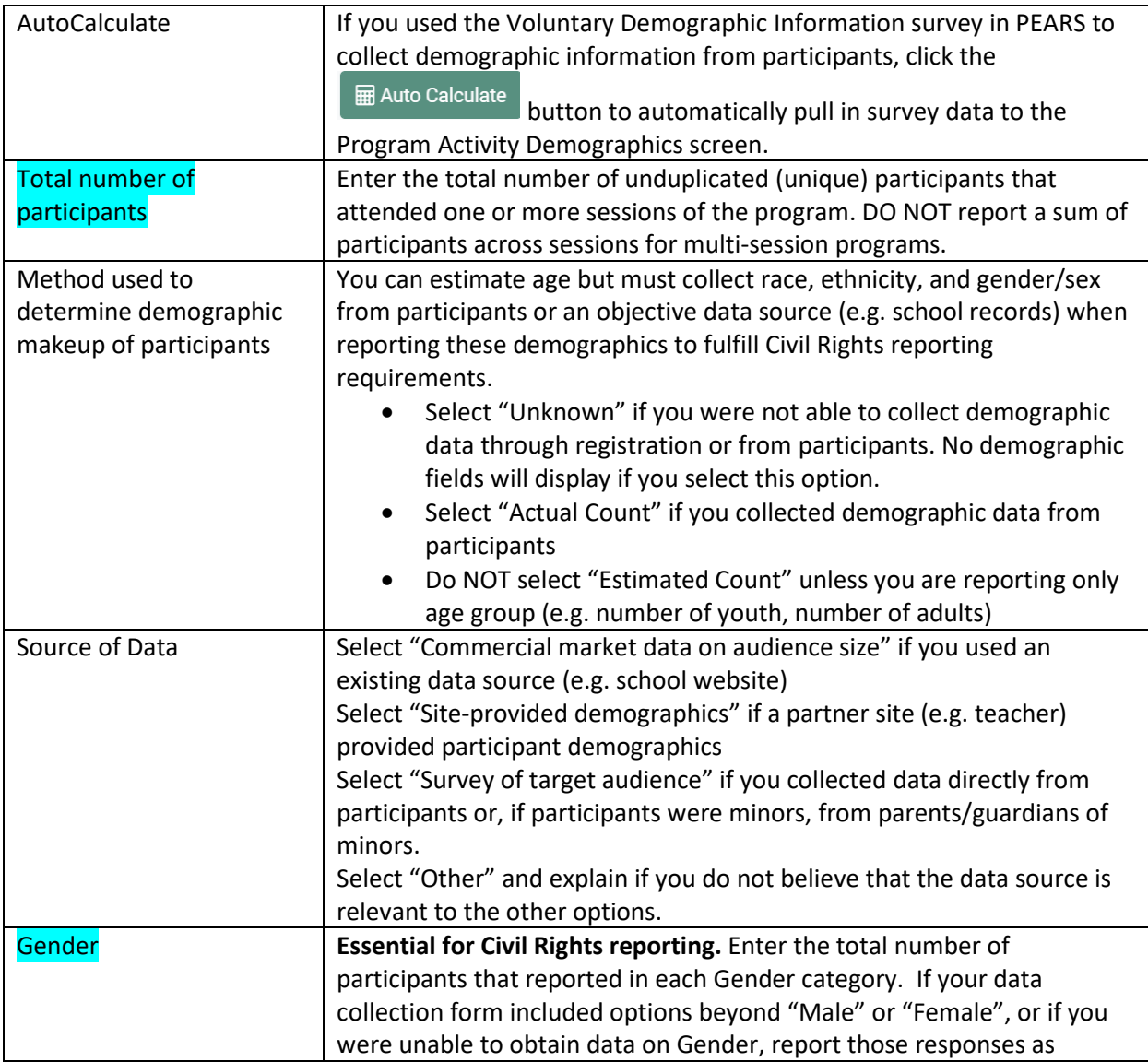

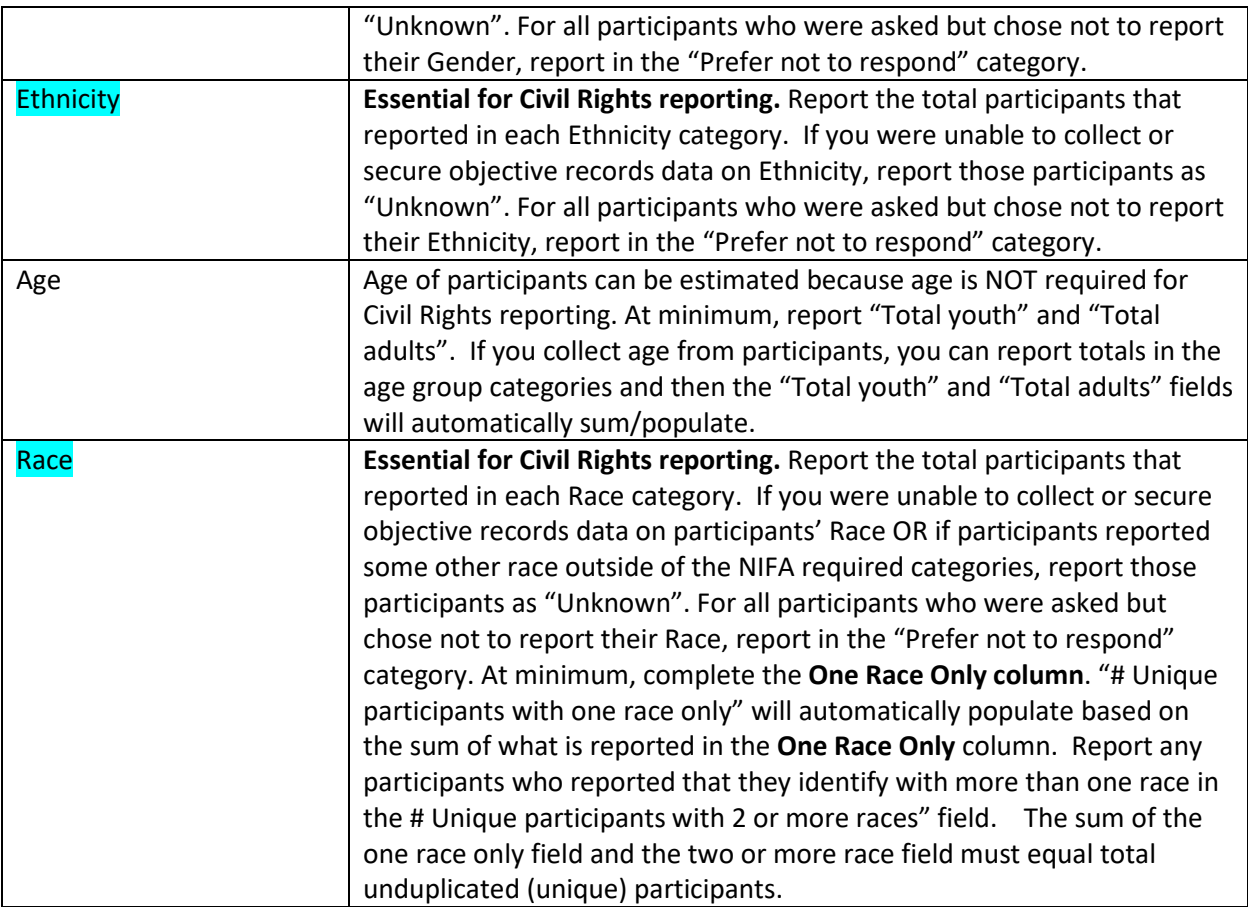

## Mark as Complete

Select the "Mark as Complete" button after you have entered all program activity data. If you need to edit a record after you have marked the record complete, you can use the "Mark as Incomplete" link in the Progress bar and select the red "Mark as Incomplete" button.

# <span id="page-7-0"></span>Appendix 1

## Copying a Program Activity (instructions for copying a program activity that has already been entered)

Sometimes programs are repeated with different audiences during the reporting year or from year to year. Sometimes a different program is delivered to the same audience. Copying a program activity can save time rather than creating a new entry from scratch. See PEARS instructions on how to copy a program activity[: https://support.pears.oeie.org/copy-a-program-activity/](https://support.pears.oeie.org/copy-a-program-activity/)

Tips

- Change the name. Do not leave the default name "Copy of…"
- Check each screen to make sure all information is correct.

# Appendix 2

### Tips to search for a site in a PEARS module

First click in the Site search box. As you type in the search box, a drop down of existing sites will display that match the text you enter (be sure to scroll down to see all matches). Do not be too specific in searching for a site, as site names and addresses might be worded differently. PEARS **does not** support searching by city.<br>site  $\star$ 

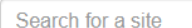

- Search for **zip code** (may return too many results in urban areas).
- Search for the **site name**, using a minimum number of words, (e.g. search for "Winnebago" not "Winnebago health department"). The search function will match all words exactly as typed.

 $\bar{\phantom{a}}$ 

- Search for **street number**, (e.g., "4050" or "124")
- Search for **street name only**:
	- → Omit the street type (e.g., search for "hawthorne", not "hawthorne ave" or "hawthorne avenue")
	- → Omit the street direction (e.g., search for "McNair" not "E McNair"), as it may be entered as "E", "E.", or "East"
	- $\rightarrow$  If you need to include more than the street name because of too many sites returned, try all the variations ("E McNair", "E. McNair", "East McNair")